## General End User Guide

## **4.5.20 Class Tools → Schedule Class Alert**

## Trackone

The Learning Analytics Suite Components **April 2020 April 2020** 

This document will assist you in navigating through the Learning Analytics Suite as both an Administrator, and as a set user type with fewer permissions enabled in their setup, ie. Staff or Student. Please carefully review all instructions set out in the Help Documentation made available.

If you require further expansion or assistance at any point in the document, please do not hesitate to contact TrackOne Studio Support through the Help Desk by sending an email to [helpdesk@trackonestudio.com.](mailto:helpdesk@trackonestudio.com)

## Introduction to Schedule Class Alert

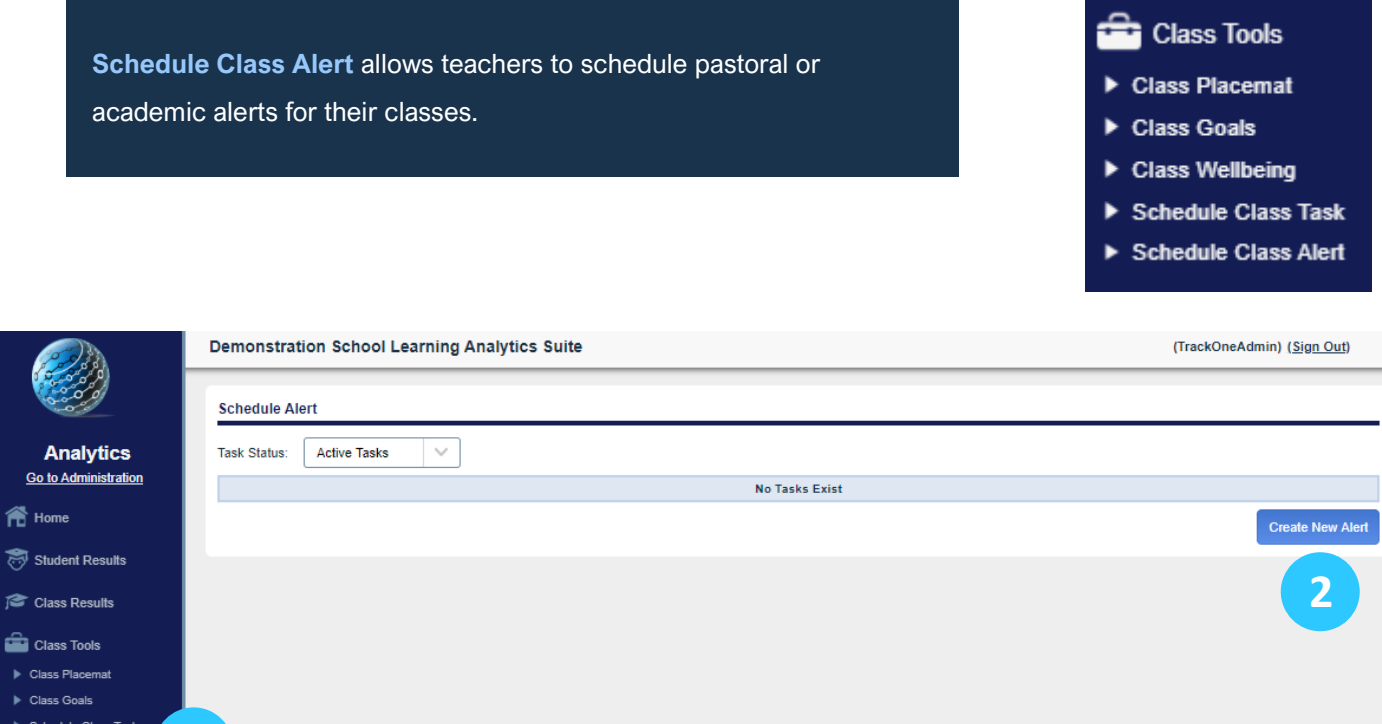

1

- 1. Select **Class Tools** and then **Schedule Class Alert**.
- 2. Select the blue **Create New Alert**.

**1**

Schedule Class Aler

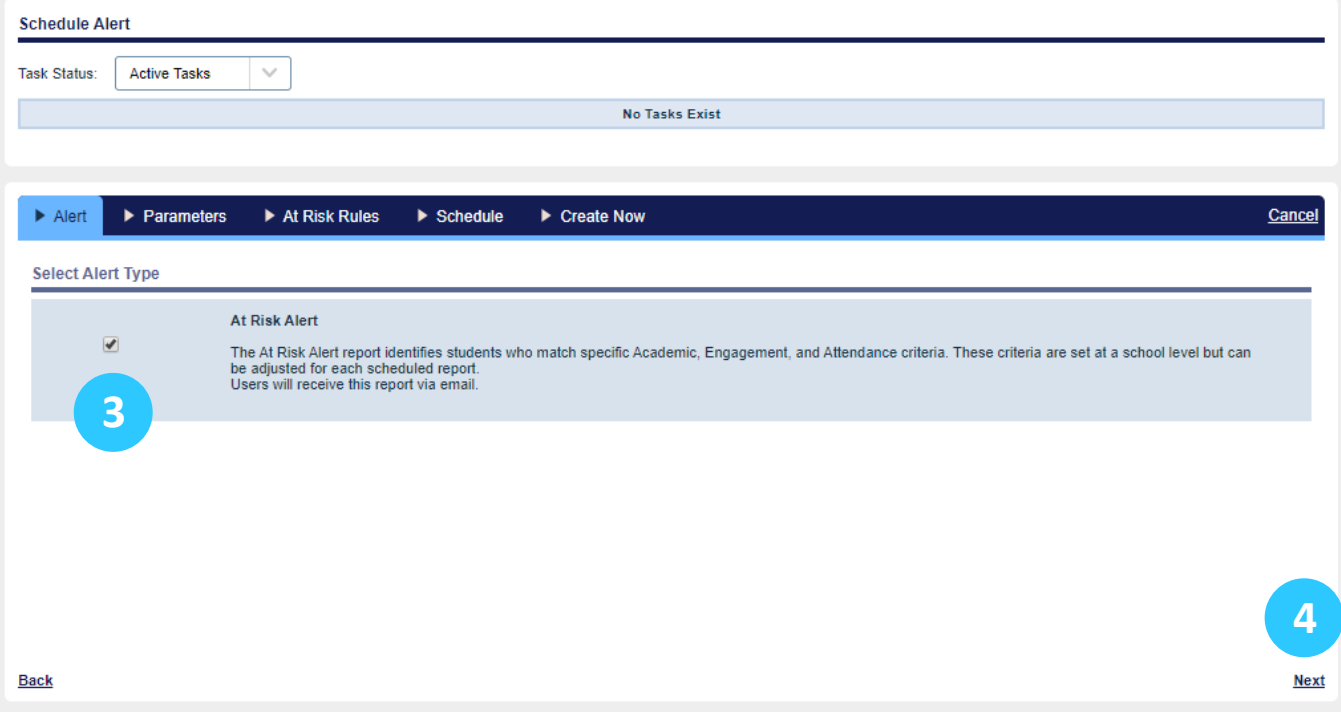

- 3. Select the Alert Type.
- 4. Select Next.

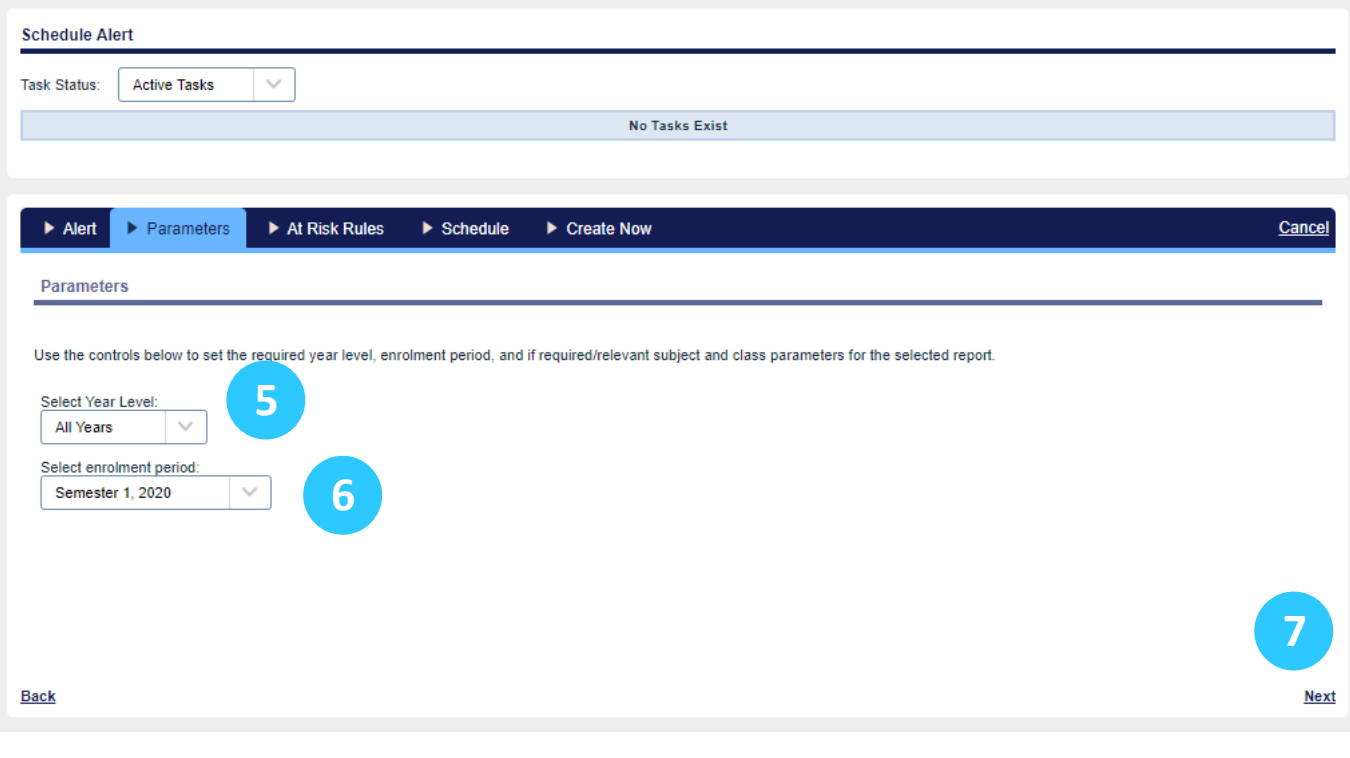

- 5. Select the Year Level.
- 6. Select the enrolment period.
- 7. Select Next.

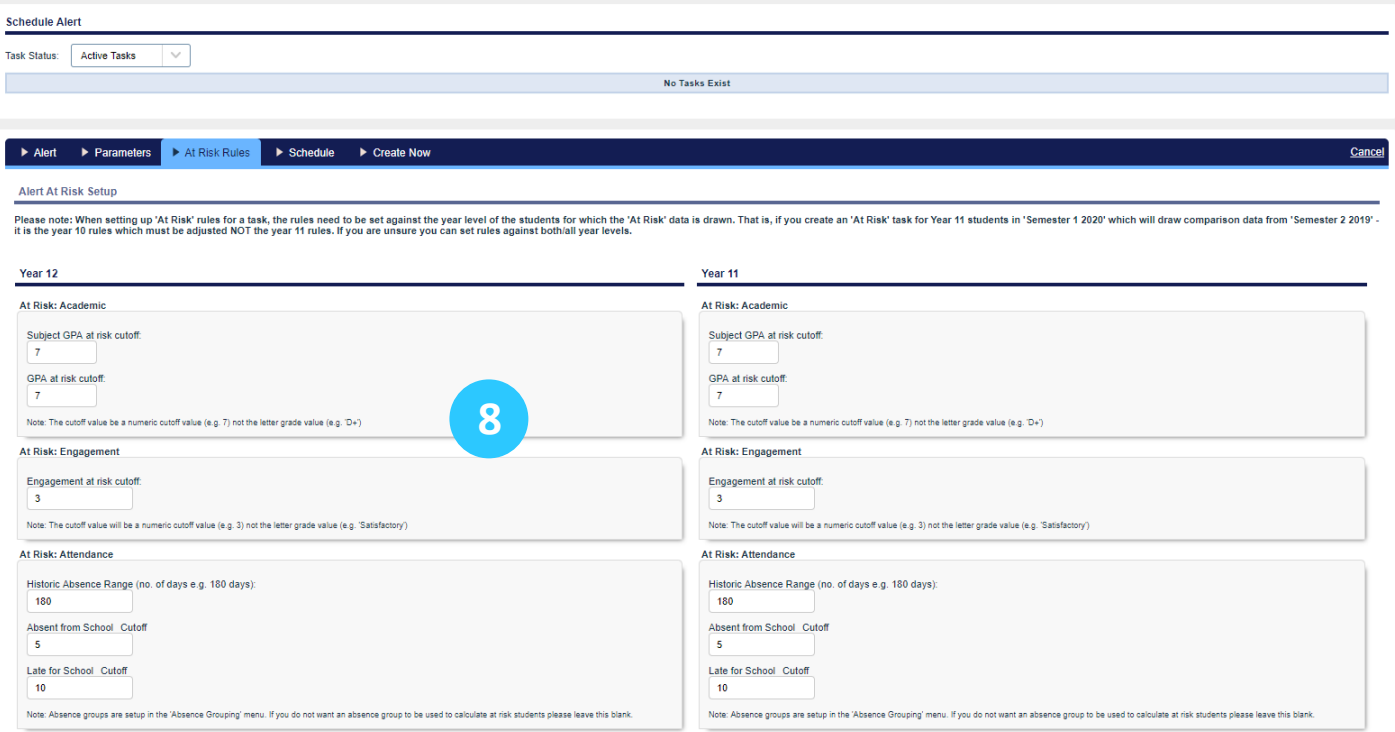

- 8. Adjust the 'At Risk' parameters for the Year Level(s) you have chosen.
- 9. Select Next.

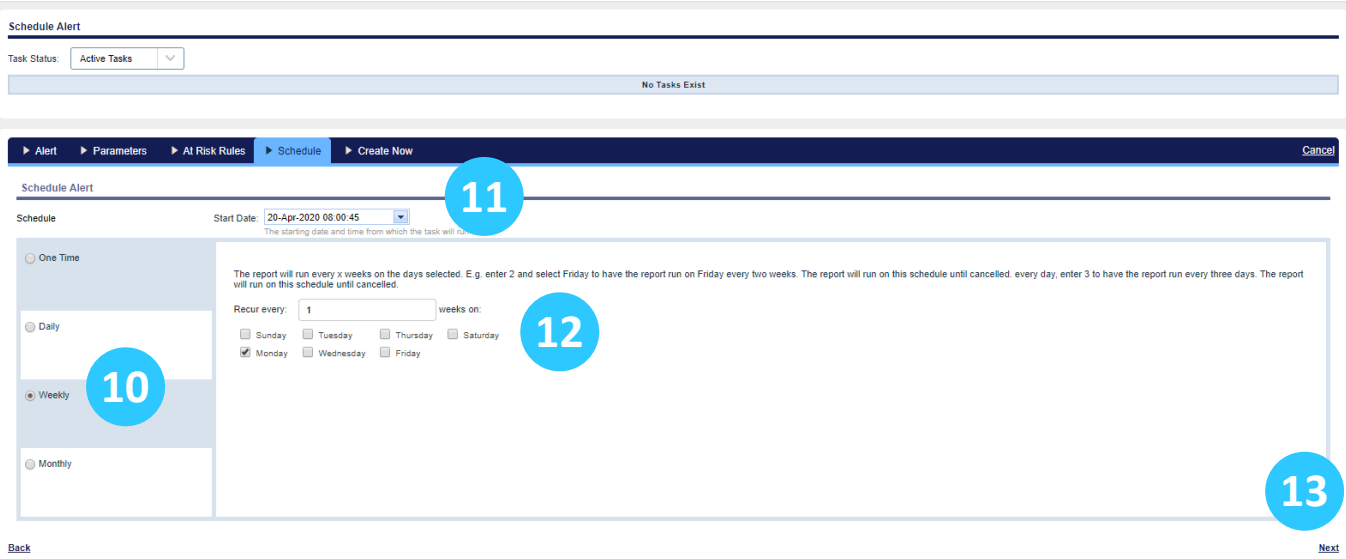

- 10. Select how often you want the alert generated.
- 11. Select the date and time when you want the alert started.
- 12. Select the frequency of the report.
- 13. Select Next.

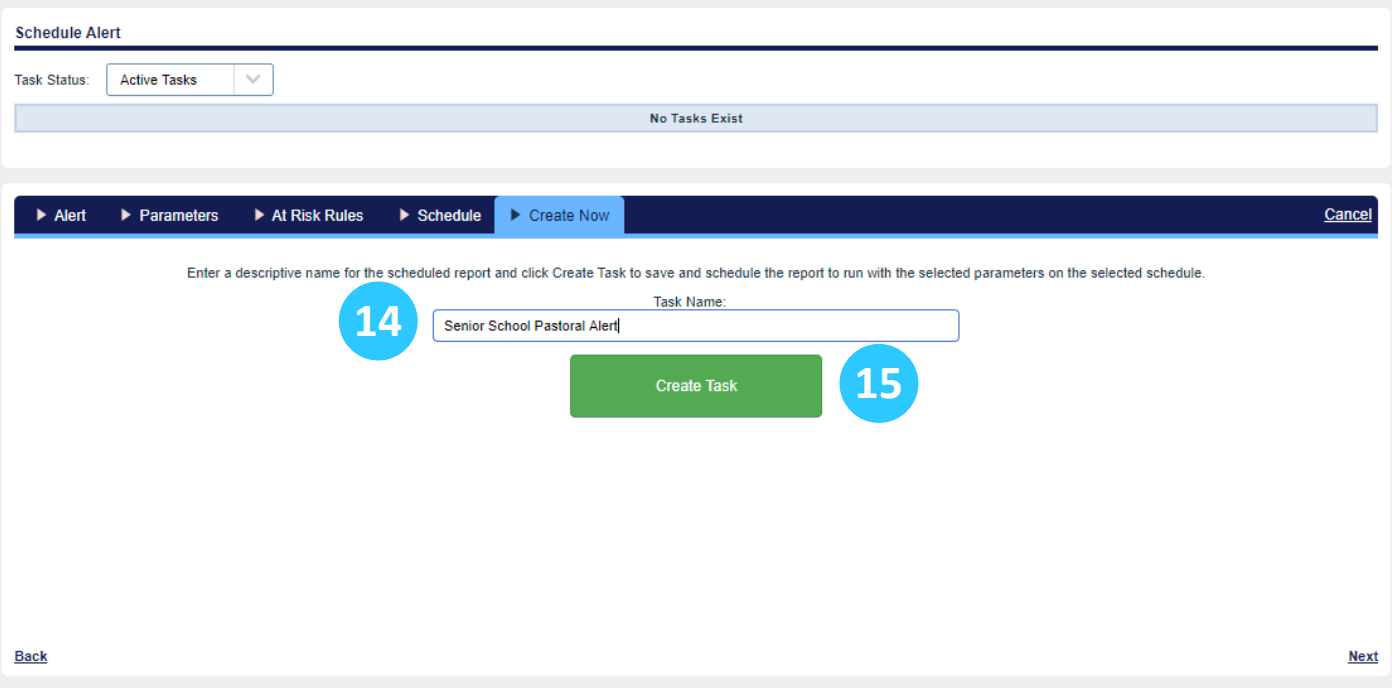

- 14. Name the Alert.
- 15. Select the green Create Task button.